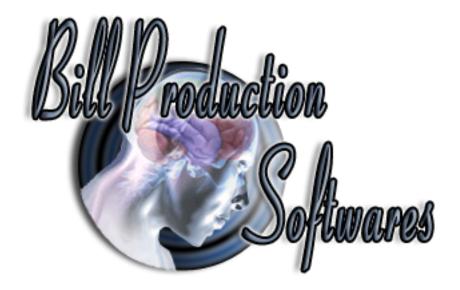

# Bill Redirect Send Bioscrypt Fingerprint V-Pass reader numbers directly in your existing application software

Documentation: 16/08/2009

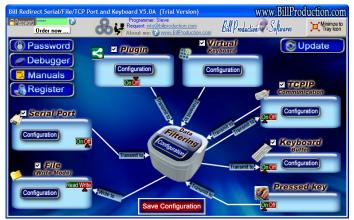

Use this documentation with the product: Bill Redirect 5.0J and more

### Software configuration and integration service

It's free, fast, and efficient!

Submit your case to <a href="mailto:info@billproduction.com">info@billproduction.com</a>

and receive a customized answer!

Our Internet site: <a href="http://www.billproduction.com/">http://www.billproduction.com/</a>

Email: info@BillProduction.com

## This documentation demonstrate how Send Bioscrypt Fingerprint V-Pass reader numbers directly in your existing application software

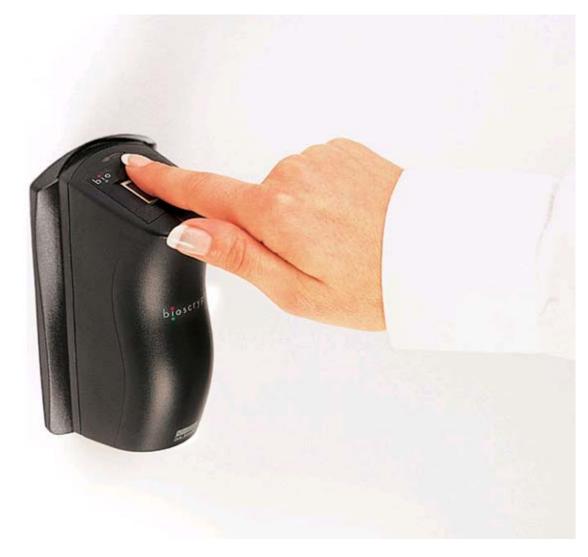

The following instructions apply to:

**Bioscrypt Fingerprint V-Pass reader** 

http://www.l1id.com/pages/399-bioscrypt-v-pass-fx

#### Install and Start the software VeriAdmin

This software is include with your Bioscrypt V-Pass reader

#### **To Configure the Unit Parameters**

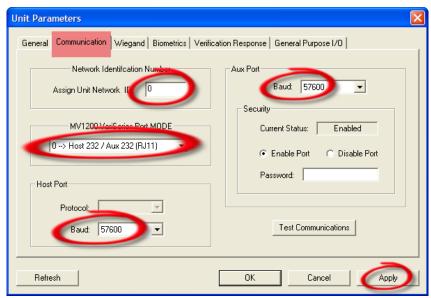

**Select the option: Communication** 

Enter in the field "Assign Uni Network ID": 0 Select the option: 0→ Host 232/Aux 232 (RJ11)

Set the 2 Baud options to: 57600 Click on button: Apply

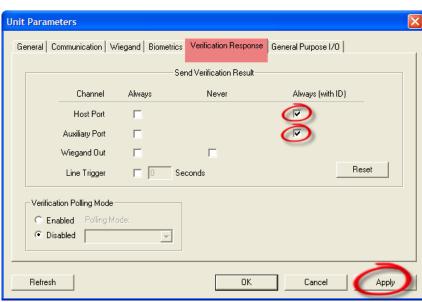

Select the option: Verifiction Response Check the 2 options: Always (with ID)

Click on button: Apply
Close this software: VeriAdmin

#### Download and install Bill Redirect software

http://www.billproduction.com/Bill\_COMtoKB.ZIP

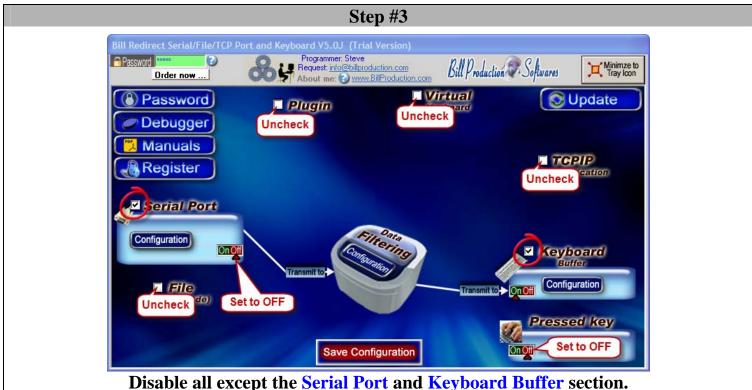

Disable all except the Serial Port and Keyboard Buffer section. Set to OFF Serial Port and Pressed key switch.

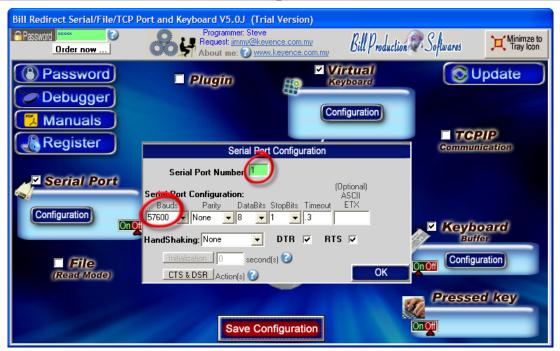

**Click on button: Configuration.** 

Enter the Serial Port Number where your Bioscrypt V-Pass reader is connected

**The Serial Port Configuration is:** 

Bauds: 57600 Parity: None Databits: 8 StopBits: 1 Timeout: .3

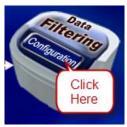

**Click on button: Configuration** 

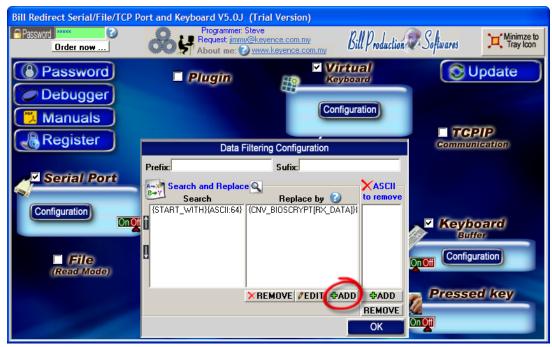

**Click on button: Add** 

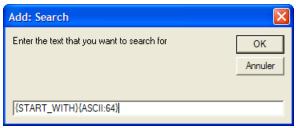

Enter in this field: {START\_WITH}{ASCII:64}

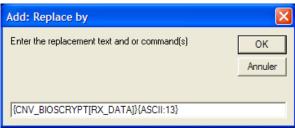

Enter in this field: {CNV\_BIOSCRYPT[RX\_DATA]}{ASCII:13}

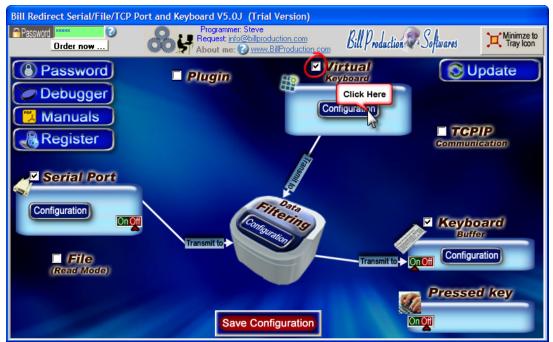

**Enable the section: Virtual Keyboard Click on button: Configuration** 

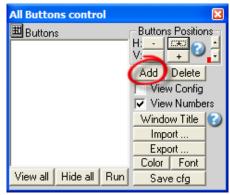

Click on button: Add

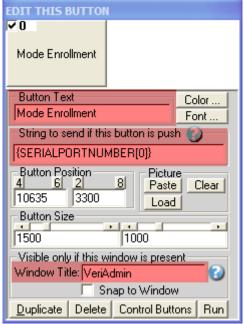

Enter in the field "Button Text": Mode Enrollment
Enter in the field "String to send ... is push": {SERIALPORTNUMBER[0]}
Enter in the field "Window Title": VeriAdmin

Move this button on: The top right in your Windows

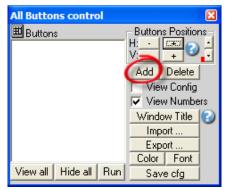

Click on button: Add

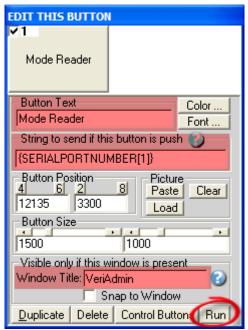

Enter in the field "Button Text": Mode Reader

Enter in the field "String to send ... is push": {SERIALPORTNUMBER[1]}

Enter in the field "Window Title": VeriAdmin

\* Replace the number 1 by the Serial Port Number where your Bioscrypt V-Pass reader is connected

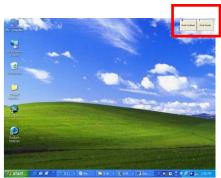

Move this button on: The top right in your Windows (just across the first button)

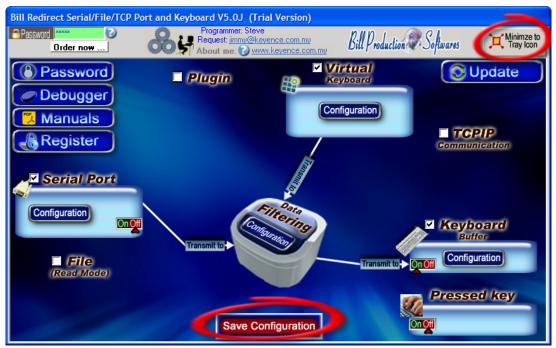

On main screen Click on button: Save Configuration Click on button: Minimize to Tray Icon Open the Windows NotePad

At this step If your configuration is correct you can see the each Finger number appear in the NotePad

#### To enroll a new finger

Open the software: VeriAdmin Click on button: Mode Enrollment

Do the enrollment

To return in mode Reader Click on button: Mode Reader Close the software: VeriAdmin

# To send Bioscrypt number directly in a field of another software and click on a button, use the command TX\_FIELD and CLICK\_BUTTON commands

**Example** At Step #5:

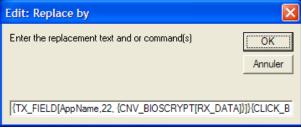

{TX\_FIELD[AppName,22,{CNV\_BIOSCRYPT[RX\_DATA]}]}{CLICK\_BUTTON[AppName,131]}

For more information, consult the product manual: <a href="http://www.billproduction.com/Bill\_Redirect\_Manual.pdf">http://www.billproduction.com/Bill\_Redirect\_Manual.pdf</a>

**Optional:** Create a log file (Date, Time, UserNumber) readings made by the V-Pass scanner.

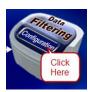

**Click on button: Configuration** 

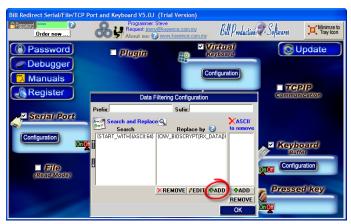

Click on button: Add

Enter in this field: {ALL\_RX}

#### **Enter in this field:**

 $\{TX\_FILE[C:\LOG\_VPASS.TXT,\{CURDATE:MM-DD-YYYY\}\{ASCII:9\}\{CURTIME\}\{ASCII:9\}RX\_DATA]\}RX\_DATA\}$ 

If you want log file and not receive the number via the keyboard, just uncheck the section Keyboard Buffer.

On main screen Click on button: Save Configuration Click on button: Minimize to Tray Icon

At this step If your configuration is correct you can see the each Finger number appear in the file: C:\LOG\_VPASS.TXT